Hawking SOP

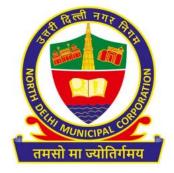

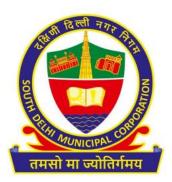

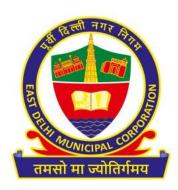

## Renewal of Hawking License

Standard Operating Procedure (SOP)

- Open the system's browser, ensure the system is connected to the internet.
- Enter the URL in the address bar of the browser:

https://mcdonline.nic.in/miscsdmc (for SDMC)

https://mcdonline.nic.in/miscndmc (for NDMC)

https://mcdonline.nic.in/miscedmc (for EDMC)

and go to "Citizen Login" module.

- At first time visit, citizen must register to proceed, please "New User Click Here for Signup / Registration".
- Fill mandatory information on **Sign-Up page** and click on Submit button.
- On successful Sign-Up, Login with Registered Mobile No. through OTP authentication.
- After successful authentication, on "Online Services" Page, select "Hawking License"
- Citizen can also change mobile number and other details through "Edit Profile" option available under name display at top right corner.
- Citizen must read all the Important Instructions and Guidelines
- Click on "Search Legacy Hawking", a renewal form will display.
- Enter License No. and Click Search.
- Check all the Form details, fill mandatory fields and upload relevant documents.
- Click "Calculate and Pay Fee" and click on "Submit" button to save the application form details and pay requisite fees using online payment gateway.
- After Payment, receipt will be available for download and the record will be seen in "Dashboard".
- You can also download payment receipt from "Dashboard" button under Action tab.

Hawking SOP